# Windows Live Essentials Release Notes

## **Table of Contents**

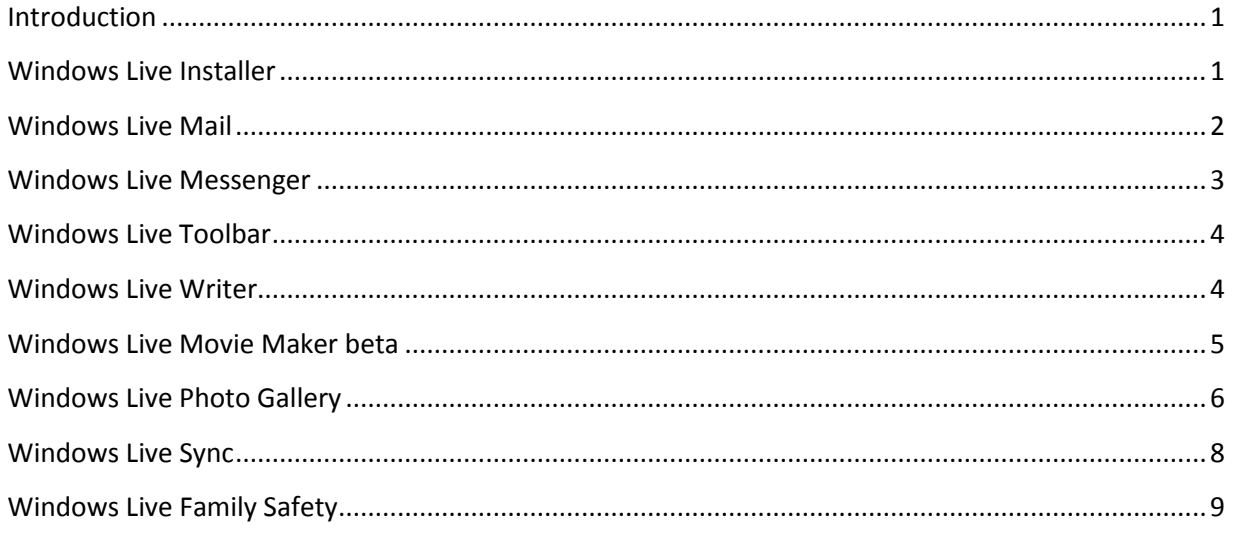

## <span id="page-0-0"></span>**Introduction**

This article provides late-breaking or other information for Windows Live Essentials products.

## <span id="page-0-1"></span>**Windows Live Installer**

#### **Windows Internet Explorer 8 Beta default search provider not set**

When you install Windows Live Essentials on a computer running Internet Explorer 8 Beta, the default search provider won't be set, even if you chose to do so during setup. To work around this issue, manually set the search provider.

To set Windows Live as the default search provider in Internet Explorer 8 Beta:

- 1. Click the down arrow next to the Internet Explorer search box, and then click **Manage Search Providers**.
- 2. Click **Live Search**, and then click **Set as default**.
- 3. Click **Close**.

## <span id="page-1-0"></span>**Windows Live Mail**

**Windows Live Mail has the following incompatibility issues with Internet Explorer 8 Beta 2:**

- **Photo e-mail can't be sent if you have Internet Explorer 8 Beta 2 installed.** When Windows Live Mail is installed on a computer running Internet Explorer 8 Beta 2, the photo e-mail feature will not work.
- **E-mail can't be sent when the format is changed from Rich Text to plain text with Internet Explorer 8 Beta 2 installed.**

When Windows Live Mail is installed on a computer running Internet Explorer 8 Beta 2, you won't be able to send e-mail when the format is changed from Rich Text to plain text.

- **RSS feeds fail to initialize when Internet Explorer 8 Beta 2 is installed**  When Windows Live Mail is installed on a computer running Internet Explorer 8 Beta 2, RSS feeds will fail to initialize and you'll receive an error.
- **Encoding for plain text messages can't be set when Internet Explorer 8 Beta 2 is installed**

When Windows Live Mail is installed on a computer running Internet Explorer 8 Beta 2, you won't be able to set encoding for plain text messages.

There is no workaround for these issues, except to uninstall Internet Explorer 8 Beta 2.

## **SMIME certificates need to be re-established**

If you use Windows Live Hotmail or use the SMIME feature of Windows Live Mail, you'll need to re-establish your own SMIME certificate and the SMIME certificate for each of your contacts with whom you exchange secure e-mail.

You can set up your own SMIME certificate by selecting the correct certificate:

1. In Windows Live Mail, click the **Menu** button **the set on the toolbar, and then click Safety options**.

- 2. Click the **Security** tab.
- 3. In the **Secure Mail** section, click **Digital IDs**.
- 4. In the **Certificates** dialog, select the certificate you use for your SMIME e-mail.

You can set up the certificate for each of your contacts by adding the certificate to your contact list:

1. In the main window of Windows Live Mail, select an e-mail message you've received from that contact that includes a digital certificate.

- 2. Click the certificate icon for that e-mail.
- 3. Click **View certificates** .
- 4. Click **Add to contacts**.

## <span id="page-2-0"></span>**Windows Live Messenger**

## **Conversation window: Chinese/Japanese/Korean IME (Input Method Editor) reset to English in the Messenger conversation window**

On a computer running Windows XP SP2 or SP3, if you receive an instant message while the Messenger main window is closed, and then try to type Chinese, Japanese, or Korean characters in the conversation window using IME, the input mode will be reset to English and you won't be able to input Chinese, Japanese, or Korean characters. To resolve this, reopen the Messenger main window and then resume typing in the conversation window.

#### **Video: Webcam control and effects add-ins may stop working and not appear for webcams**

Some webcam manufacturers provide controls for camera operations or effects that you can apply to the video experience within Messenger. With the new release of Messenger these addins may stop working. If you don't see the webcam manufacturer's camera control and effects icon under your display picture in Messenger during a video call or webcam session, please consult your hardware manufacturer for an update.

#### **Voice and video calls to Windows Live Messenger beta or Windows Messenger will not work**

Voice and video calls can't be made between the beta version and the new release version of Messenger; or between Windows Messenger and release version of Windows Live Messenger. The sender and receiver should both upgrade to the latest version of Windows Live Messenger a[t http://download.live.com.](http://download.live.com/)

#### **Sharing photos: Supported file types for sharing photos in Messenger**

Messenger supports only .png, .jpg, .bmp, and .gif image formats. Any other image formats may not work correctly in Messenger.

#### **Sharing photos: Photos can't be saved after a contact stops sharing photos**

You can save photos in Messenger only while both people are actively sharing photos. If your contact has stopped sharing photos, you won't be able to continue saving photos.

#### **Groups: Group members might not be able to join the group conversation**

Sometimes group members appear online or available under a group within the Messenger main window, but are unable to join the group conversation. This happens when a group member is using a program that doesn't support groups, such as a previous version of Messenger, Xbox, mobile, etc.

## **Groups: The group status shown in the Messenger main window may appear to conflict with the status of members within the group**

It is possible that the status for a group may appear as offline, while members of the group listed below the group name in the main window may show as online. This is because the group status message shows the behavior when the group conversation window is opened.

#### **Groups: The group's e-mail address doesn't appear in Messenger**

There is no entry point to the group's e-mail address in Messenger.

#### **Groups: Some actions can be done only on the group's website**

Some management actions (such as viewing or canceling pending invitations, removing members, and changing member roles or a group's name) can be done only on the group's website. To do these tasks, you must be an owner of the group. To quickly access the group management pages on the web, right-click the group in the Messenger main window, and then click **Group Settings**.

#### **Groups: When inviting new members, you can't see who has already been invited**

When you're selecting contacts to invite to a group, Messenger doesn't filter out any contacts who have already been invited to the group. However, contacts who have already been invited won't receive a new invitation.

## <span id="page-3-0"></span>**Windows Live Toolbar**

#### **Form Fill, Favorites, and other button add-ons do not appear on Toolbar**

When you upgrade to the new version of Toolbar, you will no longer see Form Fill, button addons from gallery.live.com, and other add-ons such as the Feed detector, Highlight Viewer, MSN Games, One Care Advisor, Popup Blocker, and Tabbed Browsing. Favorites has been replaced with Favorites Sync.

## <span id="page-3-1"></span>**Windows Live Writer**

**After upgrading from Windows Live beta to Windows Live Essentials, Writer is unable to publish posts, open posts, and refresh the theme or settings for Widows Live Spaces accounts** To solve this issue, add a new entry for your Spaces account in Writer and delete the existing one.

- 1. On the **Blogs** menu, click **Add blog account**.
- 2. Select **Windows Live Spaces**, and then click **Next**.
- 3. Follow the instructions on the screen to finish adding the blog account.
- 4. On the **Tools** menu, click **Accounts**, select the old Spaces account, and then click **Delete**.

## **After uninstalling Windows Live Essentials and installing the new release of Writer, Writer doesn't start**

To solve this issue:

- 1. Click **Start**, and then click in the **Start search** box.
- 2. In the search bar, type **regedit**, and then press ENTER.
- 3. Navigate to **HKEY\_CURRENT\_USER\Software\Microsoft\Windows Live\Writer**.
- 4. Select this key and then back up everything in it by clicking the **File** menu, and then clicking **Export**.
- 5. Expand **HKEY\_CURRENT\_USER\Software\Microsoft\Windows Live\Writer\Weblogs**.
- 6. Click each key in the left pane.
- 7. In the right pane, look for **ClientType = WindowsLiveSpacesAtom**.
- 8. Delete any key that contains **ClientType = WindowsLiveSpacesAtom**.

#### **Duplicate images appear in the Blog Images folder on SkyDrive**

This is intentional. There are two images: a smaller image appears in the post and a larger image appears when the image in the post is clicked. If you delete either of the images, the pictures in your blog posts won't appear correctly. Visitors will not be able to browse your Blog Images folder.

#### **Publishing posts with previous versions of Writer and then browsing the Blog Images folder on SkyDrive creates multiple Blog Images folders**

To solve this issue, install the newest version of Windows Live Writer [\(http://writer.live.com\)](http://writer.live.com/) Don't delete the duplicate Blog Images folders. If you delete these folders, the pictures in your blog posts won't appear correctly.

## <span id="page-4-0"></span>**Windows Live Movie Maker beta**

#### **Movie Maker beta was not installed with Windows Live Essentials**

Movie Maker beta requires Windows Vista. If you install Windows Live Essentials using any other operating system, Movie Maker beta won't be installed.

#### **Movie Maker beta stops responding in certain versions of Windows Vista**

To use Movie Maker beta in Windows Vista Home Basic N and Windows Vista Business N, you must have Windows Media Player installed. If you try to start Movie Maker beta in these versions of Vista without Windows Media Player installed, Movie Maker will stop responding.

To solve this issue, install Windows Media Player from [http://www.microsoft.com/windows/windowsmedia/download/AllDownloads.aspx.](http://www.microsoft.com/windows/windowsmedia/download/AllDownloads.aspx)

#### **Media can't be added from a network or external drive**

You can only add media to Movie Maker beta from your local hard drive.

#### **Movie Maker beta doesn't support certain file types**

Movie Maker beta supports only the following file formats: .wmv, .jpeg, .mp3, and .wma. Using any other video, photo, or music file format may create problems using Movie Maker beta.

#### **Movie Make beta may fail after a Remote Desktop session**

If you try to run Movie Maker beta from a Remote Desktop session you may have to restart Movie Maker beta when you connect back directly to the console.

#### **Only TrueType fonts are supported in Movie Maker beta**

Movie Maker beta only supports TrueType fonts. If you select a Raster font, Movie Maker beta will default back to the Arial font.

## **Copy, paste, and cut don't work on storyboard items if Windows Photo Gallery or Windows Live Photo Gallery is opened while Movie Maker beta is running**

To solve this issue, close Windows Photo Gallery or Windows Live Photo Gallery.

#### **Some video files may have problem with audio/video synchronization**

Some types of video files might have problem with the synchronization of the audio and video. For instance, the lips do not match the speech. This problem may make features like **Trim** and **Preview** hard to use however it will not affect the final output. If the issue occurs, a workaround is to load the video in Movie Maker and output it back to the hard drive using the "Windows Media DVD Quality" Setting. Once it is in Windows Media format (.WMV) then it should work without problem.

## <span id="page-5-0"></span>**Windows Live Photo Gallery**

#### **Photo Gallery is dependent on the Windows Imaging Component (WIC)**

Some functionality in Photo Gallery requires an update to the Windows Imaging Component (WIC). If you disabled the Windows Update service in Windows Vista, then this WIC update is not installed, and some functionality in Photo Gallery will not work (for example, saving people tags to your photos).

To enable Windows Update, log on to your computer as the Administrator, and then try the following:

- 1. Click **Start**, and then click in the **Start Search** box.
- 2. Type **Services**, and then press ENTER.
- 3. Right-click **Windows Update**, and then select **Properties**.
- 4. Set **Startup Type** to **Automatic**, and then click **Start**.

To verify that Windows Update is running:

- 1. Click **Start**, and then click in the **Start Search** box.
- 2. Type **Services**, and then press ENTER.
- 3. In the left pane, click **Check for Updates**

If updates are detected, and you do not receive error 80244021, the service has started successfully.

#### **Photo Gallery sync file limits may change**

Photo Gallery synchronization file limits are subject to change. The file limits apply to each folder you sync. You can see and change which folders are set up to sync when you visit Windows Live Sync [\(http://sync.live.com\)](http://sync.live.com/). If you receive an error message about the sync limit, move some photos to a new folder, and then sync again.

## **For Photo Gallery sync, the sample pictures that come with Windows are synchronized as duplicates because of different metadata**

To work around this issue, you can either delete the sample pictures before synchronizing the gallery or delete the duplicates.

## **For Photo Gallery sync functionality, an error occurs when the Windows Desktop is added to Photo Gallery**

To avoid this issue, you shouldn't sync the Desktop. If you have added the Desktop to your library, you can remove it:

 Right-click the Desktop folder in the navigation pane, and then click **Remove from gallery**.

To remove the Desktop library from the Sync website:

- 1. Go to [http://sync.live.com](http://sync.live.com/) and sign in with your Windows Live ID.
- 2. Click the **Desktop** folder from the list of Personal Folders , and then click **Remove this folder**.

## **Photo Gallery requires the Desktop Experience pack to run on Windows Server 2008**

On computers running Windows Server 2008, Photo Gallery requires the Desktop Experience feature.

For help on how to install the Desktop Experience feature of Windows Server 2008, go to: <http://support.microsoft.com/kb/946397/en-us>

#### **The first and last name might not appear when first using the "That's me!" feature**

If you see a blank name label when you tag yourself in a photo using "That's me!" for the first time, go to [http://profile.live.com,](http://profile.live.com/) sign in, and edit your profile to set your first and last name. (Note: Such information may be visible to the public)

## **If you're using an older version of Photo Gallery and have not created a space on Windows Live, you may receive an error (code 0x801941f6) when attempting to publish to Windows Live Spaces**

If you receive this error, go to [http://spaces.live.com,](http://spaces.live.com/) sign in with your Windows Live ID, and then create a space. Then try to publish again from Photo Gallery. Alternatively, upgrading to the latest version of Photo Gallery [\(http://download.live.com\)](http://download.live.com/) will also solve this issue.

#### **Photo Gallery may stop responding if you're using an older version of FolderShare**

If you have an older version of FolderShare (build 1331.0415 and before) installed on your computer, Photo Gallery may stop responding for a long period.

To solve this issue, close Photo Gallery, close FolderShare, and then uninstall FolderShare.

## <span id="page-7-0"></span>**Windows Live Sync**

#### **Sync limitations**

- You can synchronize up to 20 folders containing up to 20,000 files each.
- Files can't be larger than 4 gigabytes (GB).
- Sync doesn't work with mapped network drives.

#### **Sync has an incompatibility issue between Windows Vista and Windows XP**

If you are synchronizing files between a computer running Windows Vista and a computer running Windows XP, and you try to synchronize the **Documents** folder on Windows Vista with the **My Documents** folder on Windows XP, you'll get an error message.

To solve this issue, synchronize the individual subfolders within the **Documents** and **My Documents** folders.

#### **Your computer may disconnect from a synchronized folder when the path is too long**

If your computer disconnects from a synchronized folder, this means that a file added from another computer has caused the folder path on your computer to exceed 255 characters. To work around this issue, re-connect the synchronized folder to a shorter path. For instructions on how to re-connect to a folder, go to:

[http://help.live.com/Help.aspx?project=WL\\_Sync&querytype=topic&query=WL\\_FolderShare\\_TR](http://help.live.com/Help.aspx?project=WL_Sync&querytype=topic&query=WL_FolderShare_TROU_DisconnectFromLibrary.htm) [OU\\_DisconnectFromLibrary.htm](http://help.live.com/Help.aspx?project=WL_Sync&querytype=topic&query=WL_FolderShare_TROU_DisconnectFromLibrary.htm)

#### **External hard drives are not fully supported**

You can synchronize folders on external hard drives with Sync, but if you disconnect a hard drive that contains a synchronized folder, you must re-connect to the synchronized folder when the hard drive is re-connected.

**Synchronization fails between a computer running Windows and a computer running Mac OS**  To work around this issue, disable encryption on both computers. For instructions on how to disable encryption, go to:

[http://help.live.com/Help.aspx?project=WL\\_Sync&querytype=topic&query=WL\\_FolderShare\\_TR](http://help.live.com/Help.aspx?project=WL_Sync&querytype=topic&query=WL_FolderShare_TROU_MacPCEncrypt.htm) [OU\\_MacPCEncrypt.htm](http://help.live.com/Help.aspx?project=WL_Sync&querytype=topic&query=WL_FolderShare_TROU_MacPCEncrypt.htm)

#### **Sync cannot run if an older version of FolderShare is installed**

If you have an older version of FolderShare (build 1331.0415 and earlier), it will not be automatically uninstalled when you install the Windows Live Essentials package, even though Windows Live Sync is replacing the FolderShare function. As a result, Sync will not be able to run. To solve this issue, close FolderShare, and then uninstall it.

## <span id="page-8-0"></span>**Windows Live Family Safety**

## **Family Safety may not work with EarthLink TotalAccess® or Protection Control Center ®**

The Family Safety Filter may not function properly if you have EarthLink TotalAccess or Protection Control Center products installed on your computer running Windows XP. To resolve this, uninstall these programs by doing the following:

- 1. Click **Start**, and then click **Control Panel**.
- 2. In **Category** view, click **Add or Remove Programs**, and then click **Remove a program**.
- 3. Click the program you want to uninstall, and then click **Remove**.

## **An error may occur if you have an extra DLL file in your System32 folder**

You might receive the following message when you open the Family Safety Filter on a computer running Windows XP:

"The procedure entry point IsThreadDesktopComposited could not be located in the dynamic link library USER32.dll"

This probably means there is a file dwmapi.dll in your Windows XP System32 folder. To solve this issue, remove the .dll file by doing the following:

- 1. Click **Start**, and then click **My Computer**.
- 2. Double-click the hard disk icon for **C:\**.
- 3. Double-click the **WINDOWS** folder, and then double-click the **system32** folder.
- 4. Find the file **dwmapi.dll**, and then delete it.